## Data Analysis in MS Excel

Ho Ho (何禾) Ian Zhong (鍾冠宇)<sup>1</sup>

September 15, 2014

## 1. For Windows Users

For Windows users, please follow the steps below to activate the Excel add-in "Data Analysis," which contains the regression model that we need for this course.

1. Click on the "File" tab.

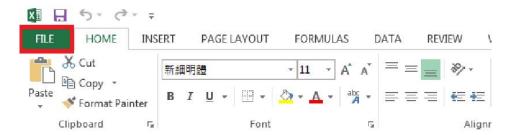

2. Click "Options".

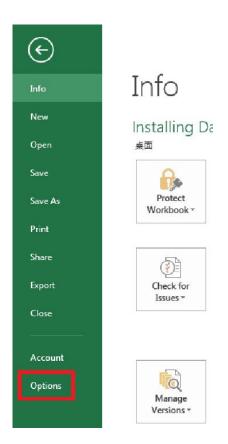

<sup>&</sup>lt;sup>1</sup> Department of Information Management, National Taiwan University; {r93725041, r93725040}@ntu.edu.tw.

3. Click "Add-Ins", select "Excel Add-Ins" from the drop-down menu, and then click the "Go" button.

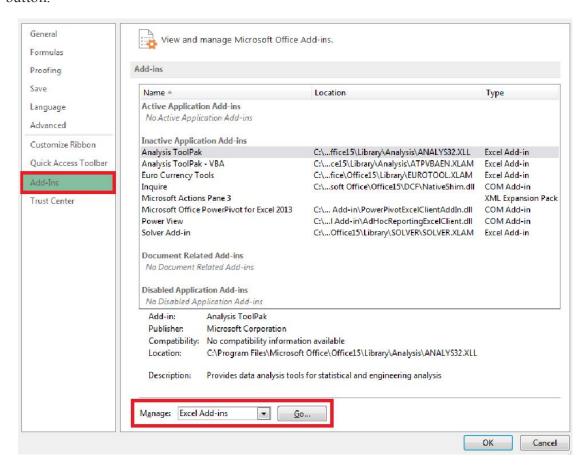

4. Add a checkmark in the "Analysis ToolPak" and then click OK.

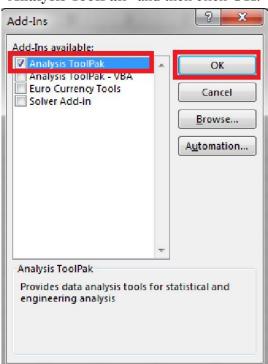

5. After completing the steps above, the "**Data Analysis**" Add-Ins will be available in the "**Data**" tab.

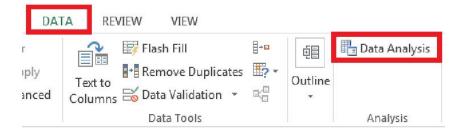

## 2. For Mac Users

Unfortunately, for several versions of Office for Mac, the "Data Analysis" add-in has been removed. For doing regression, our suggestion is to either use R or get a PC. If you still want to do regression on Mac, one option is to install StatPlus:mac LE.<sup>2</sup>

<sup>&</sup>lt;sup>2</sup> <u>http://www.analystsoft.com/en/products/statplusmacle/.</u>